## Automation Interface **S12**

### Software of the KLIPPEL R&D SYSTEM

### **BENEFITS**

- Integrate Klippel with other Hardand Software
- Speed up repetitive tasks
- Simplify user interface
- Automate task sequences
- Convert Klippel Results to any format you like
- Use one of many Script and Programming environments supported

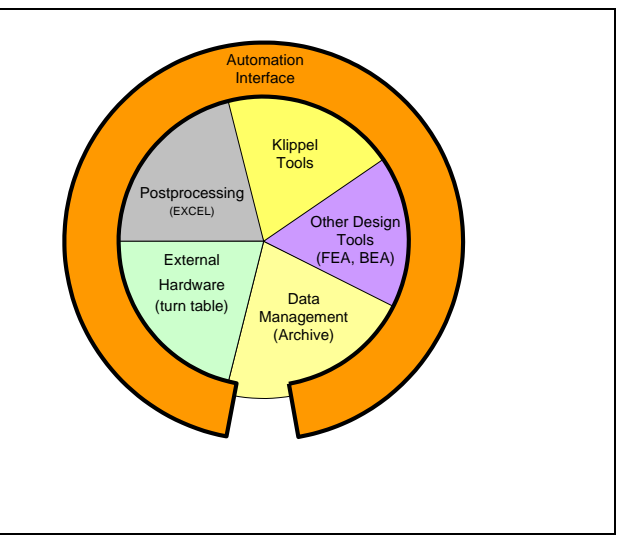

The Klippel Automation Interface provides programmers access to Klippel measurements and simulations and to the databases that store settings and results. The COM/ActiveX interface can be used in many programming and script environments, such as Visual Basic 6, Visual Basic.NET, C#, Delphi or other containers like Microsoft Excel.

All measurement and simulation modules can be used standalone and provide immediate access to setup, operation control and results. They also support automatic data binding to a Klippel database and to Klippel display components included in the Automation Interface.

With little programming effort, repetitive tasks can be automated, simplified and integrated with other programs. Modern programming environments provide the tools to quickly create a custom User Interface that makes specific tasks easy and avoids mistakes by the operator.

Article Number: included with dB-Lab Software

#### CONTENTS:

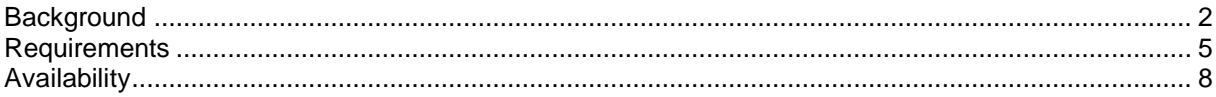

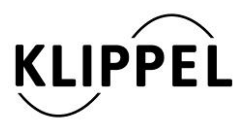

Document Revision 1.0 updated June 29, 2016

Klippel GmbH Mendelssohnallee 30 01309 Dresden, Germany

www.klippel.de info@klippel.de

TEL: +49-351-251 35 35 FAX: +49-351-251 34 31

<span id="page-1-0"></span>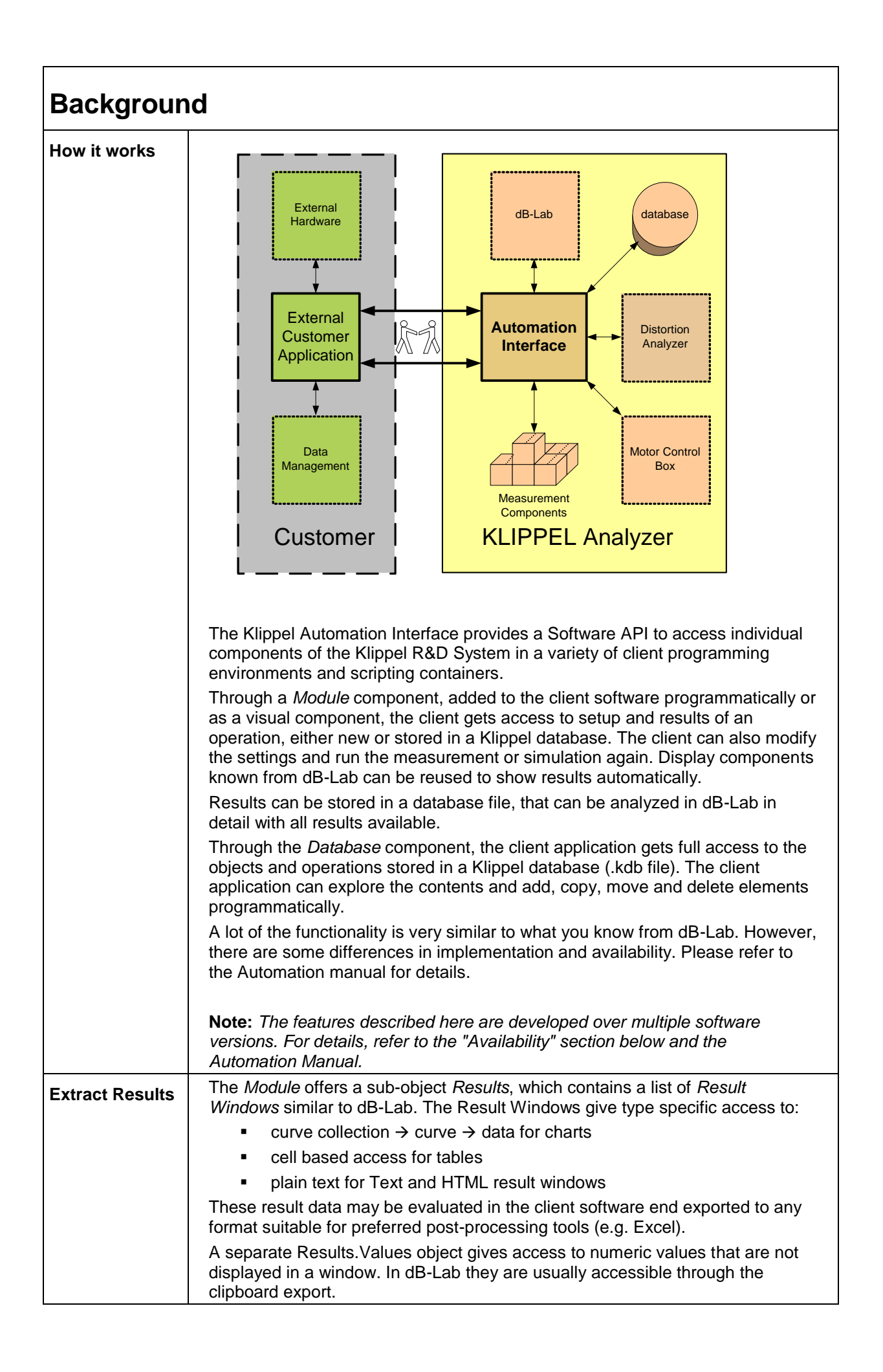

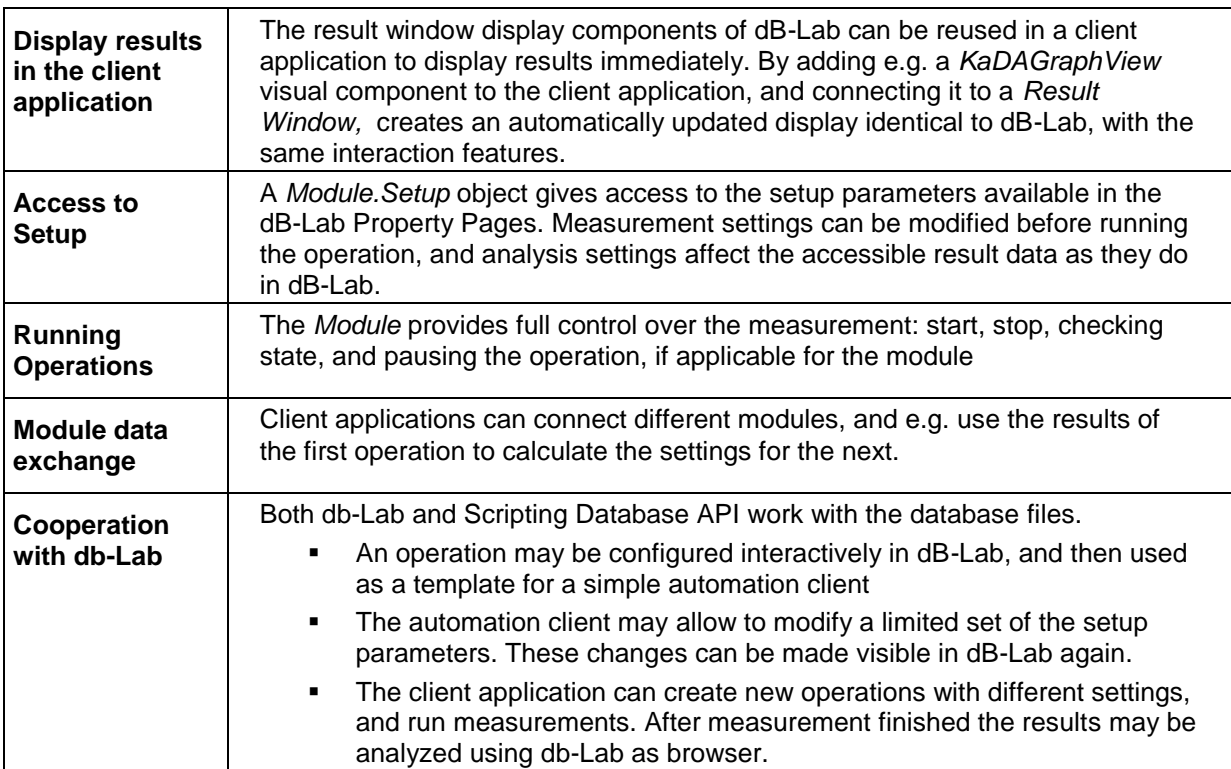

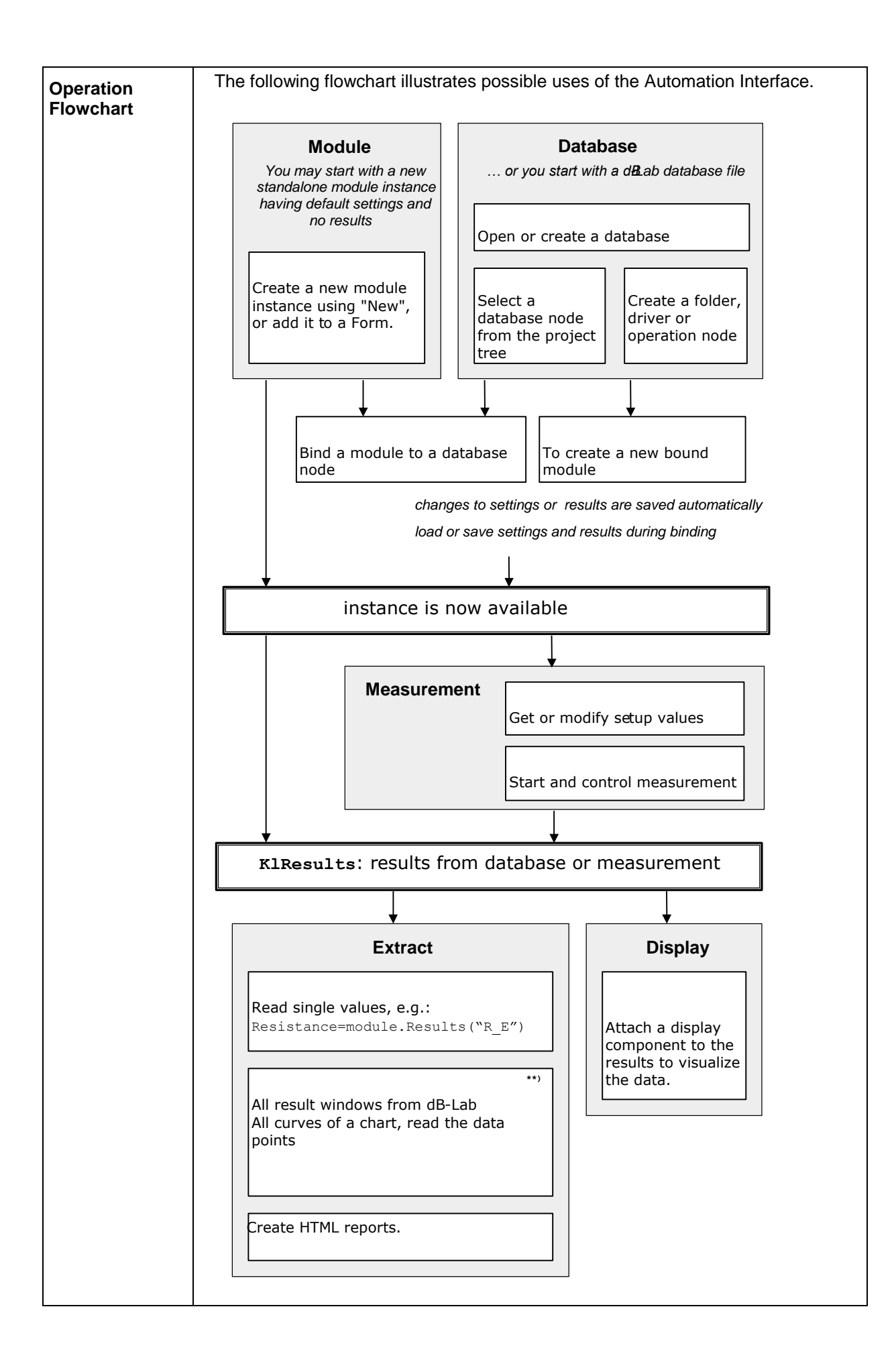

<span id="page-4-0"></span>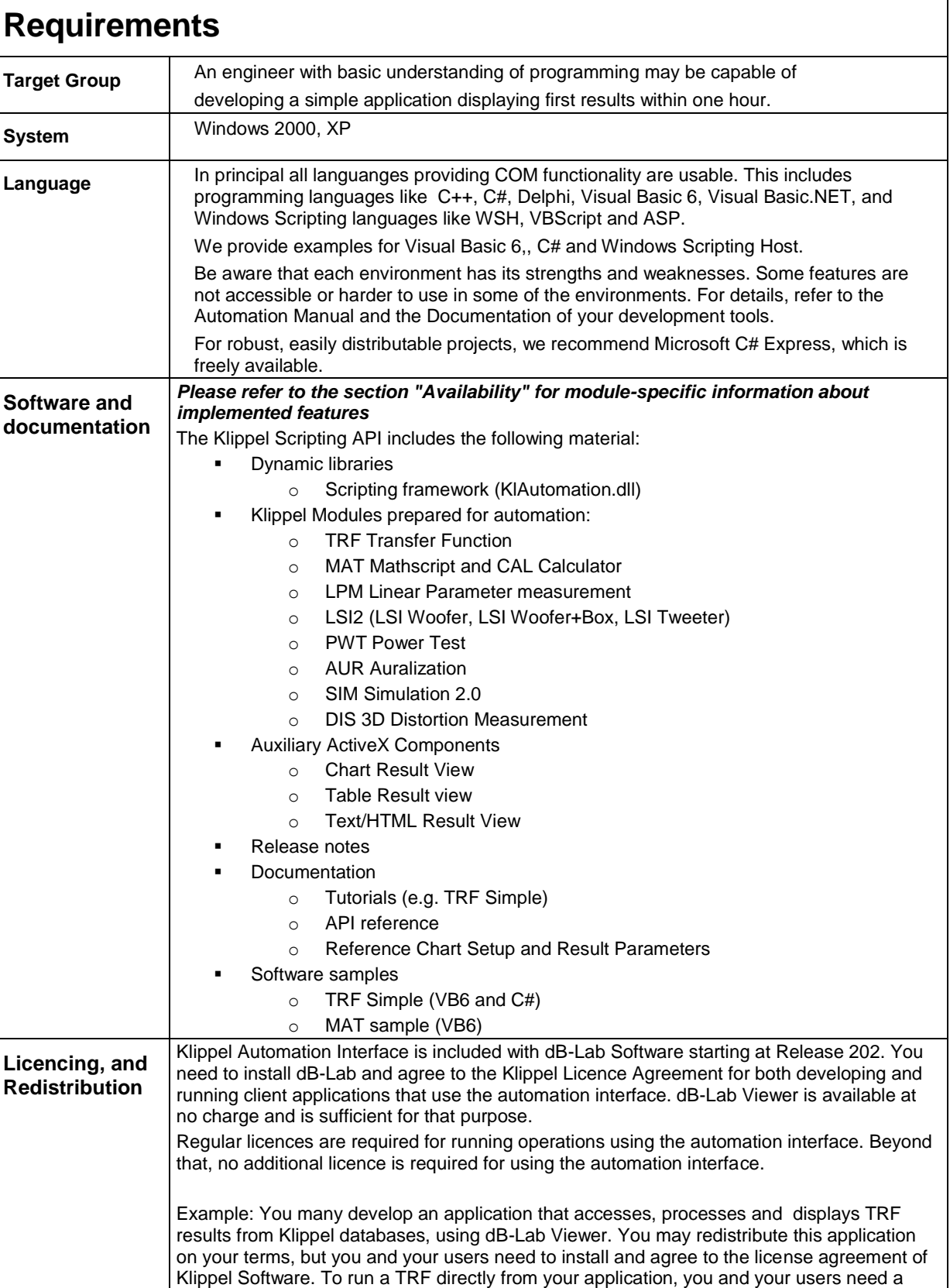

 $\overline{\phantom{a}}$ 

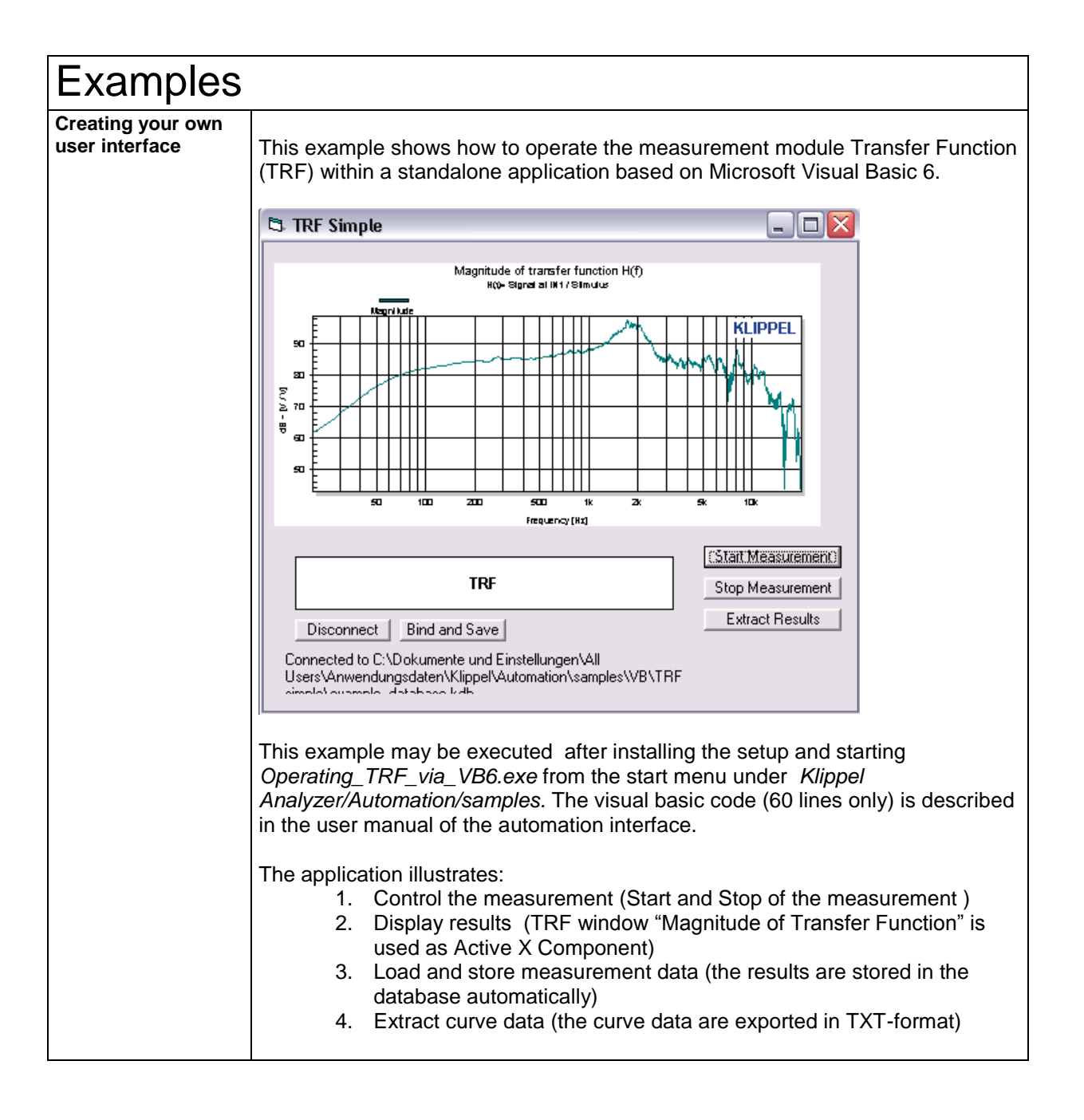

**Integration with MS**  This example shows how to operate all measurement and simulation modules **EXCEL** (LSI, LPM, TRF, ...) by an VBA script imbedded in Microsoft EXCEL.  $\begin{array}{|c|c|c|c|}\hline \textbf{e} & \textbf{e} &$ KlippelAutomationSample.xls [Kompatibilitätsmodus] - Microsoft Excel  $\sigma$   $\times$ Start Einfügen Seitenlayout Formeln Daten Überprüfen Ansicht Add-Ins  $\odot - \circ x$  $\frac{1}{2}$  $\frac{1}{2}$ <sup>3</sup> Löschen **\***  $\frac{1}{2}$   $\frac{1}{2}$   $\frac{1}{2}$  Sortieren **Suchen und** Einfügen  $\sum_{i=1}^{n}$  Format  $\tau$ Wischenablage & Schriftart **Zellen Bearbeiter**  $\bullet$   $\begin{bmatrix} 0 & f_{x} \end{bmatrix}$ × **MANIFACTION COMPANY**  $\overline{B}$  $\overline{\mathsf{D}}$  $E$  $\overline{c}$ .<br>— Select a Klippel database fle Klippel Automation C:\Dokumente und Einstellungen\All Users\Anwendungsdaten\Klippel\Autom  $\sim$   $\sim$ Sample Edit Settings Start select a result curve (data export in sheet2) Restart Sheet Verify Setup 5top  $\overline{\mathbf{E}}$ Impedance Magnitude Delete Data Pause Export Window Data  $\frac{10}{11}$ <br> $\frac{12}{13}$ Select an operation to proceed Magnitude of electric impedance Z(f) - Diagnostics Examples ဩ The Content of Content of Content of Content of Content<br>
The Content of Content of Content of Content<br>
The Content of Content of Content<br>
The Content of Content of Content<br>
The Content of Content of Content<br>
The Content .<br>..... 1. Multimedia woofer **KLIPPEL** 125  $\frac{1}{100}$ g. DIS IMD measured (voice) [Ohm]  $\bar{z}$ TΗ  $\overline{\mathbf{v}}$ Frequency [Hz]  $\vert \vert$  4  $\vert \vert$ ■■■■ 100 % ●  $\bigoplus$ <mark>4 Start | B □ ◇ <sup>»</sup> | □ 4 Wndows Ex... → | ③6 Microsoft Of... → | ★</mark> Microsoft Excel ... | ★ automation inte... | ■ S12 - Automatio... DE © D K 18:32 This example may be executed after installing the setup and *Operating\_all\_KLIPPEL\_modules\_via\_EXCEL.xls* from the start menu under *Klippel Analyzer/Automation/samples.*  1. Any Klippel database can be selected and the content (folder, objects and operations) are displayed. 2. A result window (chart or table) may be selected and displayed as an Active X component on the first EXCEL sheet. 3. The data are automatically exported to the second EXCEL sheet "Window Data" available for post processing by using EXCEL. 4. IF hardware is connected and license files are available it is also possible to start any operation found in the database. The new measurement overwrites the old results.

## <span id="page-7-0"></span>**Availability**

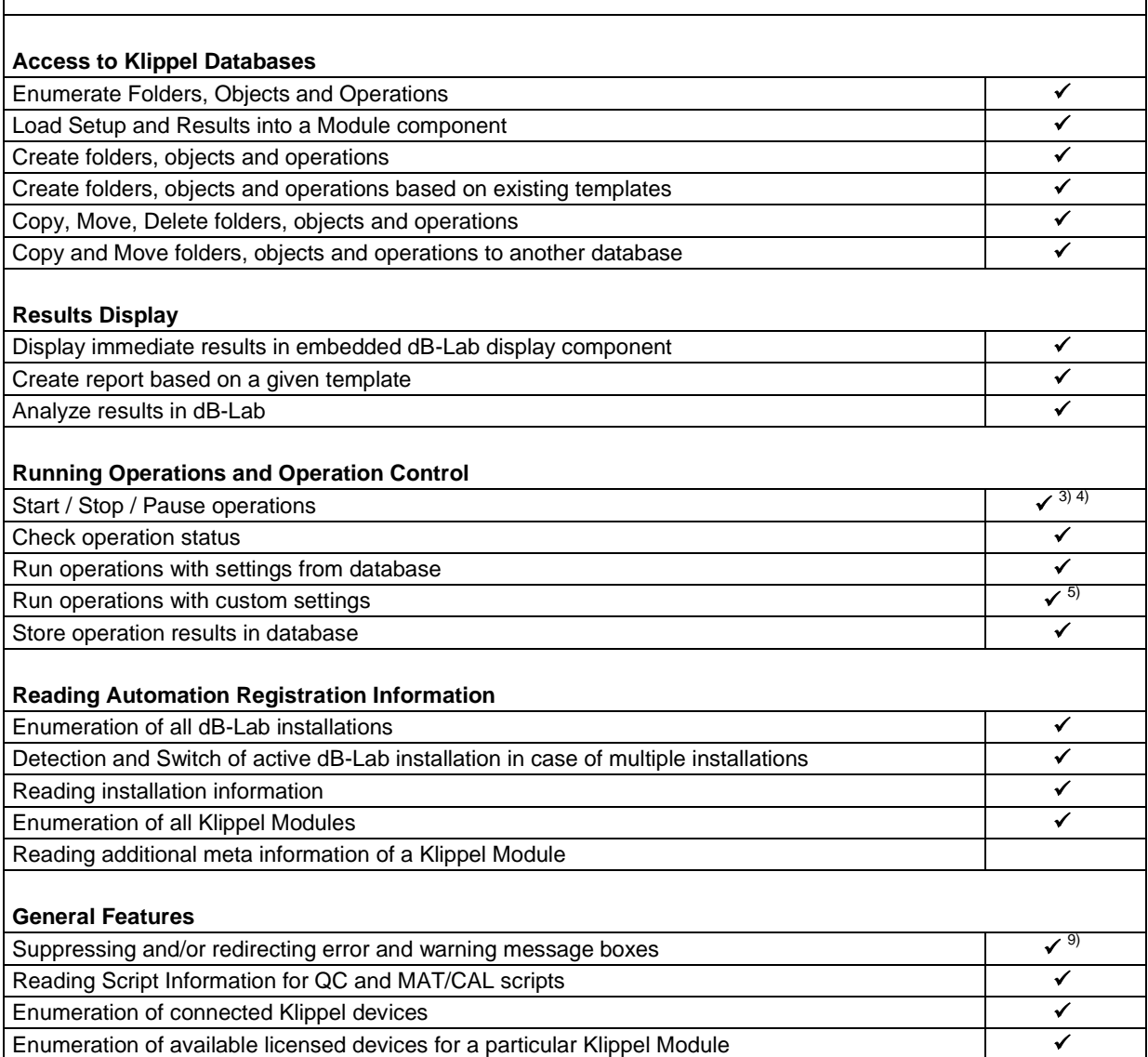

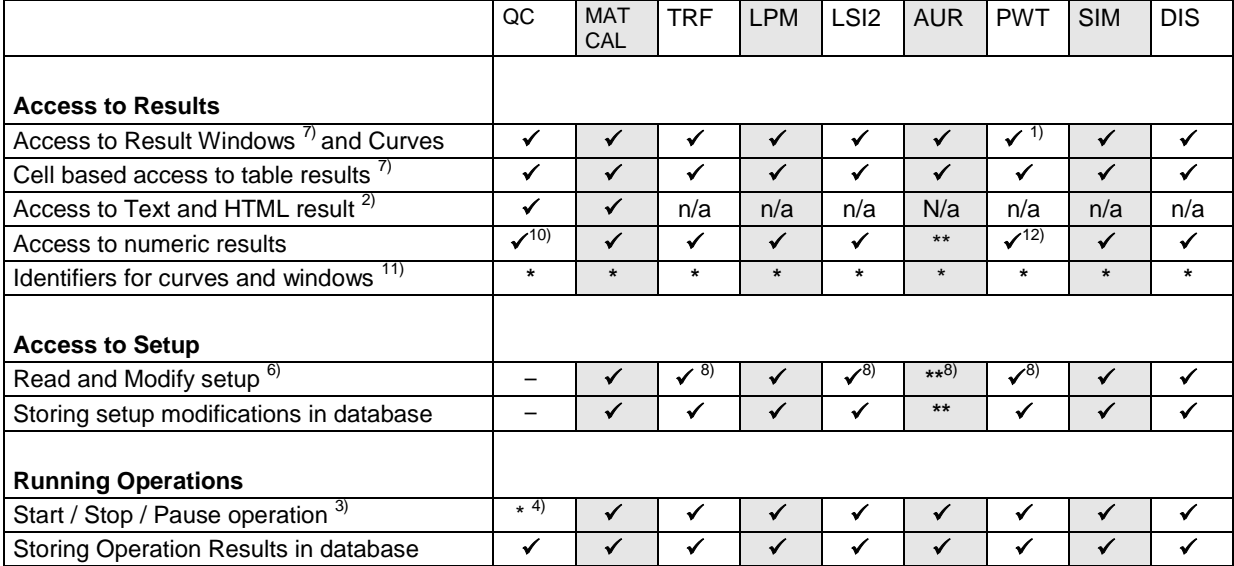

 $\checkmark$  - available

\* - planned for Release 20

- planned for a future release. Availability not guaranteed
- n/a not applicable
- - not available
- 1) Only first DUT is available in Release 202. Switching between DUTs is planend for Release 204
- $2)$  Available as a character string<br>3) Pause / Stop are subject to ava
- Pause / Stop are subject to availability in the module. A measurement state change is signaled by an event to the user application.
- 4) QC Module: Basic measurement control is usually **not** sufficient for automating a QC production test. For QC automation requirements, please contact Klippel.
- 5) Requires "Modify Setup" to be available for the module, see second table<br>6) Modifying setup during a running measurement is not supported, even the
- 6) Modifying setup during a running measurement is not supported, even though it is possible in dB-Lab for selected parameters in some modules.
- 7) Using cell-based table access to extract individual results is not a robust solution, as labels and locations may change when dB-Lab is updated.
- 8) In Release 202, time cursor or windowing range can be modified only using an attached display component. Programmatic modification is available with Release 204. The time cursor/window change is signaled to the user application by events.
- 9) Errors and warnings documented in the manual can be suppressed automatically when running under Automation. Some regular warnings can be suppressed by configuring the operation accordingly (e.g. deleting results before starting an operation). There might be outstanding special errors which are not covered today by this current solution. The error handling may be implemented in the user application using error codes for error identification. Klippel error, warning and info messages are provided as far as documented in the module specific manual.
- 10) See Klippel Automation QC Specification for more details
- 11) Window and curve names may be currently changing during a measurement. A distinction of names is required between fix names for identification of windows and curves and user changeable names for the display.
- 12) DUTs can be switched programmatically. The access to the results is always related to the current active DUT.
- 13) A change of the availability of windows is signaled by an event.

# Further Information

**User Manual** For detailed description of available features and general limitations, please refer to the *Manual Automation* and *Manual Automation Extensions.* These manuals and programming code samples are delivered with the *Klippel Automation Documentation Package*.

Find explanations for symbols at<http://www.klippel.de/go/5>

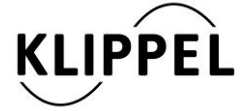

Klippel GmbH Mendelssohnallee 30 01309 Dresden, Germany

www.klippel.de info@klippel.de updated June 29, 2016

TEL: +49-351-251 35 35 FAX: +49-351-251 34 31